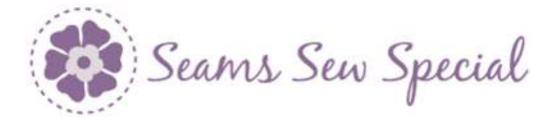

# Embroidered SignPost

- 1. Open PREMIER+ 2 EMBROIDERY
- 2. Click on the Create Icon 🧟.
- 3. When the Wizard comes up, click Cancel.
- 4. Click on the Draw Tab.
- 5. Click on the Change Hoop Icon . Select a 360mm by 800mm hoop.
- 6. This wall hanging has been sized for a 360mm hoop. The signs barely fit into the hoop.
- 7. Click on the File Menu and click on Open Background Picture and navigate to where you saved it.
- 8. This was drawn in the correct hoop size because in pieces would have been difficult so as to be sure it all fit together.
- 9. Start at the top and draw each piece in order starting with the post.
- 10. Click on the Shapes Icon . Use the 2<sup>nd</sup> option and place the mouse on the top left corner of the post. Drag the mouse down to the lower right corner of the post. Then edit the corners to fit.
- 11. Repeat on each sign or Click on the Polygon Draw Icon. Hold down the CTL key and click on each of the corners of a sign and click back on the 1<sup>st</sup> corner. Right click. Click on the Edit Nodes

Icon<sup>999</sup> and edit if needed. Repeat on each sign.

12. Click on the Post on the Film Strip and right-click inside the Selection Box. Right click on a colour. Click Ok.

© 2020 by Kerrin Brookes Seams Sew Special Email: kerrin@sewspecial.com Website: www.sewspecial.com

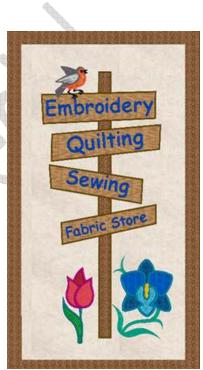

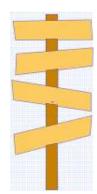

1

- 13. Repeat on each of the signs.
- 14. Click on the File Menu. Click on Save As and save as SignPost.4gb.

# Create the SignPost:

SignPost 1: Has an upper and lower post and 1 sign. The 2 posts stitch first so that the sign covers the edge of post 1 and over the bottom of the post.

- 1. Upper post:
- 2. Click on Precise Create.
- 3. The pieces could be done with Quick Create, but the Start and End 🧐 might not be where one wants them.
- 4. Click on the Colour Change Icon and select a color for the satin stitching for the Post.
- 5. Click on the Line Icon and change it to a Double Zigzag Icon Click on the Fill Area and Line Icon Fill Area and Line.

Change the Height to 1.0 and the Width to 2.5. Click Ok.

6. Click on the down arrow on the Line Icon and change the line

to a Satin Line . Click on the Fill Area and Line Icon Ell Area and Line. Change the Width to 4.0. Click Ok.

7. Turn off the Pattern Fill <sup>Pattern</sup>, Turn on the Line Icon and turn on the

Applique Icon<sup>Applique</sup>. Click on the Fill Area and Line Icon<sup>111</sup> Fill Area and Line. Click on the Applique Tab. Click on Standard Applique. Make the Applique Piece Margin 0.7 and click on Match Placement Line. Click on Select Fabric. Click

on the Folder on Fabric Options Click Ok. Find a category that you like and click on a fabric. Click Ok, Click Ok and Click Ok again.

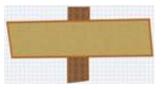

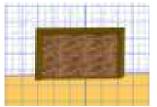

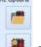

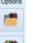

- 8. Click on the Create Fill Area or Line Icon Hold down the CTL key. Click on the lower left corner then the upper left corner, upper right corner and then lower right and back to the lower left. Edit if needed. Right click. Right click again if more editing is needed.
- 9. Select the post element on the Film Strip.
- 10. Click on the Edit Tab and click on Break Apart.
- 11. Right click on the Double Stitch and click on Properties. Change it to a Double Zigzag and click Ok.
- 12. Click on the Home Tab.
- 13. Zoom in close to the post.
- 14. Click on the Satin Stitch element on the Film Strip.
- 15. Click on the Start / End <sup>(1)</sup> markers and move one of them slightly. Click on the Delete Point Icon <sup>(1)</sup> and click on the End <sup>(1)</sup>. There now should not be satin stitching across the bottom of the post.
- 16. <u>Lower Post</u>: Keep the same settings as on the Upper Post. Repeat the steps for the lower post to create an applique.
- 17. Click on the Edit Tab and click on Break Apart.
- 18. Right click on the Double Stitch element and change to a to a Double Zigzag.
- 19. Right Click on the Satin Stitch element and click on Delete K Delete
- 20. Turn on the Satin Line and turn off the Applique Tab
- 22. Click on the Line Icon and change it to a Running Stitch . Place a point at the Star and click a point the lower right corner of the Post. Right click.

- 23. <u>Create the Sign</u>: Click on the Colour Change Icon and select a color for the satin stitching for the Sign.
- 24. Click on the Quick Create Tab.
- 25. Click on the down arrow on the Applique Icon<sup>555</sup> and click on Select Fabric. Click on the Colour Swatch. Click Ok and Click Ok again.
- Click on the QuickStitch Icon
  Click inside of the Sign. Right click. Edit if needed.
- 27. Select the sign element on the Film Strip.
- 28. Click on the Edit Tab and click on Break Apart.
- 29. Right click on the Double Stitch and click on Properties. Change it to a Double Zigzag and click Ok. If there are extra points around the sign post,

click on the Home Tab. Click on Delete Points Icon And delete the unnecessary points. Right click.

30. Click on the Home Tab. Click on Select All. Click on the Group Icon and

click Group. Click on the Copy Icon .

- 31. Click on the File Menu and click on New Window.
- 32. Chick on the Change Hoop Icon<sup>Change Hoop</sup> and change it to a 200 by 360 rotated. Click ok.
- 33. Click on the down arrow on the Paste Icon<sup>\*\*\*</sup> and choose <u>Paste into Center</u>.
- 34. If it is too large for the hoop, select only the Post elements and resize just the length to fit into the hoop. Make sure it is still centered in the hoop.
- 35. If you wish to add the Bird it can be added here. The ones that I used are in the Applique SuperDesigns. You can use any other embroidery that you wish. There are some in the Samples that aren't embroidery and don't need re-digitizing. They can be added using Insert Embroidery.

- 36. Click on the File Menu. Click on Save As and save as Sign 1.edo.
- 37. Click on the down arrow on the Copy Icon and click on Copy Embroidery.
- 38. Click on the PREMIER +2 EMBROIDERY Icon
- 39. Click on the Change Hoop Icon<sup>Change Hoop</sup> and change it to a 200 by 360 rotated. Click ok.

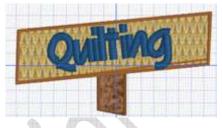

40. Click on the down arrow on the Paste Icon and choose Paste into Center.

# Add the lettering:

 Click on the Letters Tab. Click on the down arrow on the Font Section. Select the Display Category and Click on Harris 20-80. Type Embroidery. Change the size to 50mm. Click Apply. This font is sized from 20

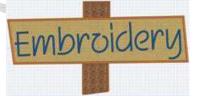

to 80 mm so it can be resized by shrinking the lettering using the Selection Box. However, if it has been moved into the hoop and then needs re-sizing, click on Undo<sup>19</sup>. If you resize once the writing is rotated, it will skew. Resize and try again.

- 2. Rotate the lettering to fit into the sign.
- 3. Click on Save As. Save as Sign 1.vp4.
- 4. Click on Export. Export as Sign 1.vp3.
- 5. Click on the Delete Icon<sup>× Delete</sup> to clear the screen, ready for the next sign.

# Post and Sign 2:

- 1. Click on the Create Icon 🤗
- 2. Click on the Precise Create Tab.
- 3. Repeat the steps above for the Lower Post to create the 3<sup>rd</sup> Post.
- 4. Repeat the steps above for the Sign to create the 2<sup>nd</sup> Sign.

- 5. Select the Colour Change, 3<sup>rd</sup> post and sign elements on the Film Strip. Click on the Group Icon
- 6. Click on the other open Create Window.
- 7. Click on the down arrow on the Paste Icon<sup>1</sup>. Click on Paste into Center.
- 8. If it doesn't fit into the hoop, adjust the length of the Post. Center the design again.
- 9. Click on the File Menu and click on Save As. Save as Sign 2.edo.
- 10. Click on the Down Arrow on the Copy Icon <sup>22</sup> and click on Copy Embroidery.
- 11. Click Undo 7 to clear the screen ready for the next sign.
- 12. Click on the PREMIER +2 icon 🚾 on the Task Bar and click on Paste.
- 13. Repeat the steps for the Lettering.

# Post and sign 3:

- 1. Repeat the steps for Post 2 to create Post 3.
- 2. Repeat the steps for Sign 2 to create Sign 3.

# Post and Sign 4:

- 3. Repeat the steps for Post 3 to create Post 4.
- 4. Repeat the steps for Sign 3 to create Sign 4.

# Post 5:

- 1. Create the 5<sup>th</sup> Post using the steps for Post 1 as it will need the satin stitching across the bottom.
- The little embroideries are from the Applique SuperDesigns, but they could 2. be any design that would fit the spot. If an embroidery is desired, it can be added to the Sign4 file. There is also a bird that can be added to Sign 1.

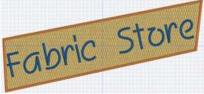

Enjoy!

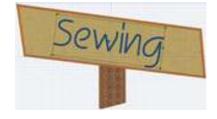